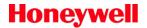

# MX7 Tecton™

Hand-Held Computer With Microsoft Windows<sup>®</sup> Embedded CE 6 or Windows Mobile<sup>®</sup> 6.5 Operating System

# **Quick Start Guide**

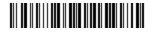

TECTON-QS Rev A 4/12

Download from Www.Somanuals.com. All Manuals Search And Download.

# Setting up the MX7 Tecton

Please have the following Information available before setting up your MX7 Tecton:

- Network ID (SSID) of the Access Point
- WEP key or LEAP authentication credentials
- 1. Insert a fully charged battery into the MX7 Tecton.
- 2. Press the Power button.
- 3. Accept the EULA.
- 4. Calibrate the touch screen.
- 5. Set the date and time.
- 6. Edit the radio parameters.
- 7. Edit the RFTerm Terminal Emulation parameters (optional).
- 8. Perform a reboot.

### Bluetooth and MX7 Tecton

Please refer to the MX7 Tecton Reference Guide for information when using the MX7 Tecton with Bluetooth.

# ActiveSync

#### Installing ActiveSync on Desktop/Laptop

ActiveSync (version 4.5 or higher for Windows XP desktop/laptop computers) must be resident on the host (desktop/laptop) computer. Windows Mobile Device Center is required for a Windows Vista/Windows 7 desktop/laptop computer. ActiveSync and Windows Mobile Device Center for the PC are available from the Microsoft website. Follow Microsoft's instructions to locate, download and install ActiveSync or Windows Mobile Device Center on your desktop/laptop.

#### ActiveSync using USB-Client Connection

The only connection type is USB Client.

- 1. Connect the MX7 Tecton end of the USB cable to the I/O port on the bottom of the MX7 Tecton.
- 2. Connect the USB type A connector on the I/O cable to a USB port on a PC or laptop.

ActiveSync starts automatically when the USB cable is connected.

When the MX7 Tecton loses connection (e.g., enters Suspend Mode), the connection to ActiveSync will be temporarily lost. When the MX7 Tecton resumes, the ActiveSync session will automatically re-connect.

Please refer to the MX7 Tecton Reference Guide for ActiveSync information.

# Setting Up the Radio

If the access point uses an authentication protocol (WEP, LEAP, etc.), your radio must use the same authentication. Please contact your IT department for WEP keys or LEAP credentials. Please refer to the MX7 Tecton Reference Guide for information on using WPA.

- Tap Start > Programs > Summit > SCU OR tap the Summit Client Utility icon on the desktop.
- 2. Tap the **Admin Login** button and enter the password (default = SUMMIT).
- 3. Tap the **Profile** tab and make sure the Default profile is selected.
- 4. Select **SSID** and enter your SSID value.
- 5. If the access point is using WEP, select **WEP** from the Encryption pull down list.
- 6. Tap the **WEP keys/PSKs** button and enter the WEP Key(s) and tap **OK**. Skip to step 12.
- 7. If the access point is using LEAP, select **LEAP** from the EAP Type pull down list.
- 8. Select **WEP EAP** from the Encryption pull down list.
- If the Cisco/CCS certified AP is configured for open authentication, set the Auth Type radio parameter to Open.
- 10. If the AP is configured for network EAP only, set the **Auth Type** radio parameter to **LEAP**.

- 11. Tap the **Credentials** button and enter the User Name and Password.
- 12. Tap the **Commit** button to save the radio configuration.
- 13. Tap the **Main** tab. Wait for a radio connected message.
- 14. Tap the Admin Logout button when finished.
- 15. Reboot the MX7 Tecton.

Please refer to the Radio Mode parameter in the MX7 Tecton Reference Guide. It is important that this parameter setting corresponds to the Access Point to which the MX7 Tecton connects.

# Setting Up AppLock

MX7 Tecton devices are shipped to boot in Administration mode. In this mode, the user has full access to the device and no password is needed. After the administrator completes the process below, the MX7 Tecton switches to end-user mode and restricts access to only the specified application(s).

- 1. Tap Start > Settings > Control Panel > Administration icon.
- 2. Assign application(s) on the Application tab screen.
- 3. Assign a password on the **Security** tab screen.
- 4. Select a view level on the **Status** tab screen, if desired.
- 5. Tap **OK**.
- Press the hotkey (Ctrl + Shift + A) sequence to launch AppLock and lock the configured application(s).
- 7. The device is now in end-user mode.

# **Connecting Using RFTerm**

Before you make a host connection, you will, at a minimum, need to know:

- the alias name or IP address (Host Address) and
- the port number (Telnet Port) of the host system to properly set up your host session.
- Make sure the mobile client network settings are properly configured. If you are connecting via WLAN (802.11x), make sure your MX7 Tecton is connected to the network.
- 2. Launch RFTerm by tapping the **RFTerm** icon on the desktop.
- Select Session > Configure from the application menu and select the host type. This is dependent on the host system to which you are connecting; i.e., 3270 mainframe, AS/400 5250 server or VT host.
- Enter the Host Address of the system. This may either be a DNS name or an IP address of the host system.
- 5. Update the **telnet port number** if your host application is configured to listen on a specific port. If not, use the default telnet port.
- 6. Select OK.
- Select Session > Connect from the application menu or tap the Connect button on the Tool Bar.

Download from Www.Somanuals.com. All Manuals Search And Download.

8. Upon a successful connection, the host application screen is displayed.

To change options (e.g., Display, Colors, Cursor, Barcode), please refer to the RFTerm Reference Guide for descriptions of these and other features.

### **Rebooting the MX7 Tecton**

To warmboot the MX7 Tecton with Windows CE 6.0:

- 1. Select Start > Settings > Control Panel > Registry.
- 2. Tap the **Warmboot** button.

To warmboot the MX7 Tecton with Windows Mobile 6.5:

- 1. Using the Registry, select Start > Settings > Control Panel > Registry.
- 2. Tap the **Warmboot** button.

When the MX7 Tecton is booting, there may be small delays while the wireless client connects, applications launch, remote management completes and Bluetooth devices connect.

# Disclaimer

Honeywell International Inc. ("HII") reserves the right to make changes in specifications and other information contained in this document without prior notice, and the reader should in all cases consult HII to determine whether any such changes have been made. The information in this publication does not represent a commitment on the part of HII.

HII shall not be liable for technical or editorial errors or omissions contained herein; nor for incidental or consequential damages resulting from the furnishing, performance, or use of this material.

This document contains proprietary information that is protected by copyright. All rights are reserved.

© 2011-2012 Honeywell International Inc. All rights reserved.

Other product names or marks mentioned in this document may be trademarks or registered trademarks of other companies and are the property of their respective owners.

Web Address: www.honeywellaidc.com

### Patents

For patent information, please refer to www.honeywellaidc.com/patents.

#### **Technical Assistance**

Contact information for technical support, product service, and repair can be found at www.honeywellaidc.com.

# Limited Warranty

Refer to www.honeywellaidc.com/warranty\_ information for your product's warranty information.

### **User Documentation**

To download the MX7 Tecton user documentation go to www.honeywellaidc.com.

Free Manuals Download Website <u>http://myh66.com</u> <u>http://usermanuals.us</u> <u>http://www.somanuals.com</u> <u>http://www.4manuals.cc</u> <u>http://www.4manuals.cc</u> <u>http://www.4manuals.cc</u> <u>http://www.4manuals.com</u> <u>http://www.404manual.com</u> <u>http://www.luxmanual.com</u> <u>http://aubethermostatmanual.com</u> Golf course search by state

http://golfingnear.com Email search by domain

http://emailbydomain.com Auto manuals search

http://auto.somanuals.com TV manuals search

http://tv.somanuals.com